## **Konfiguracja komputera do pracy w sieci MNC.PL na przykładzie WinXP/2000**

## **Wprowadzenie**

Dla każdego komputera, który ma pracować w sieci komputerowej (czyli przesyłać dane z innymi komputerami), istnieje konieczność zdefiniowania szeregu ustawień, czyli dokonania tzw. konfiguracji sieci. Należą do nich:

**1.** zdefiniowanie sieci, do jakiej komputer jest podłączony;

- **2.** nadanie komputerowi indywidualnych i unikalnych w danej sieci: nazwy i adresu;
- **3.** przypisanie komputera do właściwej grupy roboczej;

**4.** określenie adresu bramki, poprzez którą komputer łączy się z komputerami i serwerami w innych sieciach, w tym w Internecie

**5.** określenie adresów serwerów nazw, z których komputer korzysta do nawiązywania połączeń.

## **Konfiguracja komputera**

Konfiguracje sieci zaczynamy od zmiany wyglądu na widok klasyczny. Ułatwi nam to odnalezienie ikony Połączenia sieciowe.

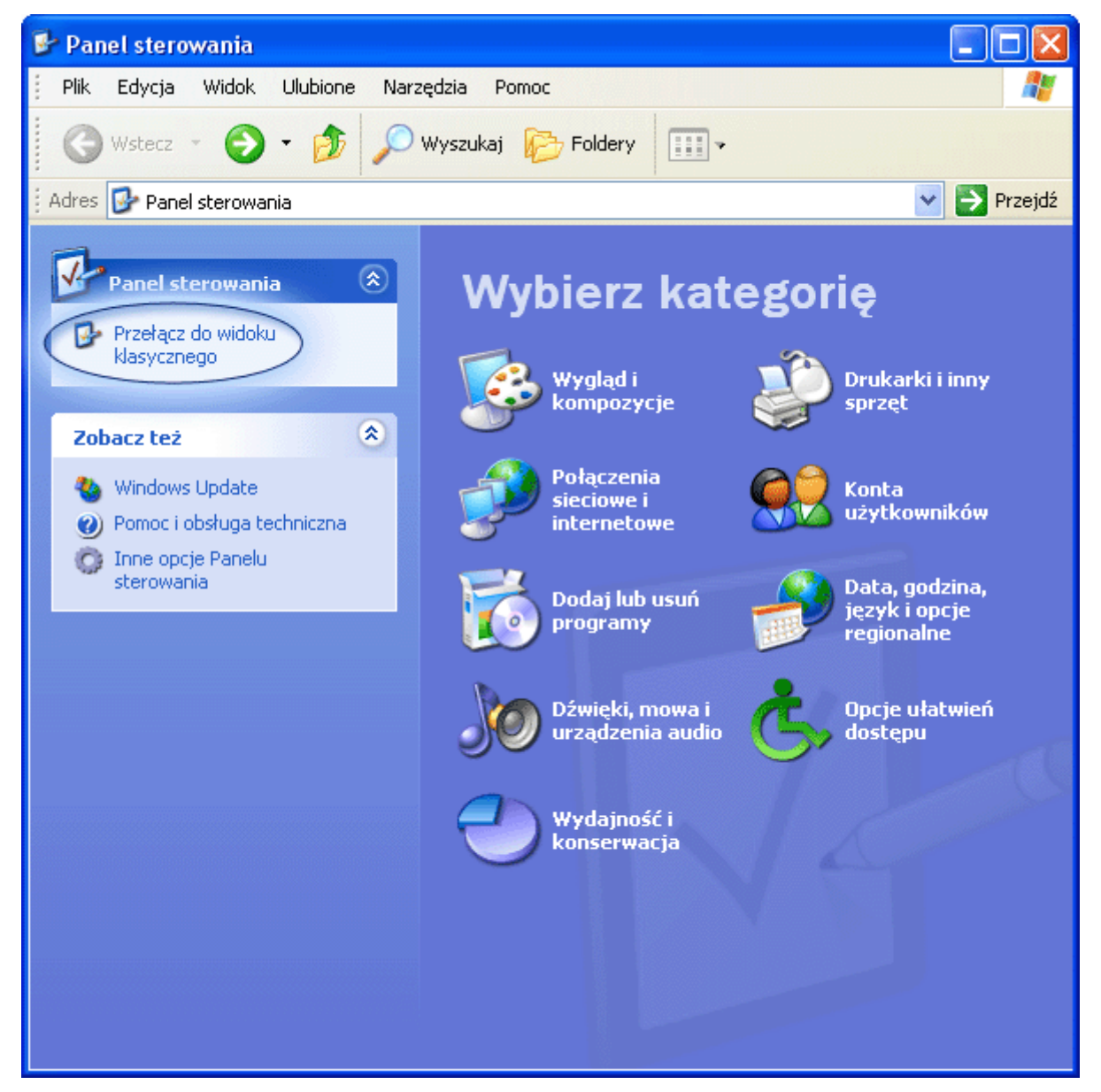

Zaznaczamy prawym przyciskiem myszy Połączenia sieciowe i otwieramy zawartość potwierdzając lewym przyciskiem myszy.

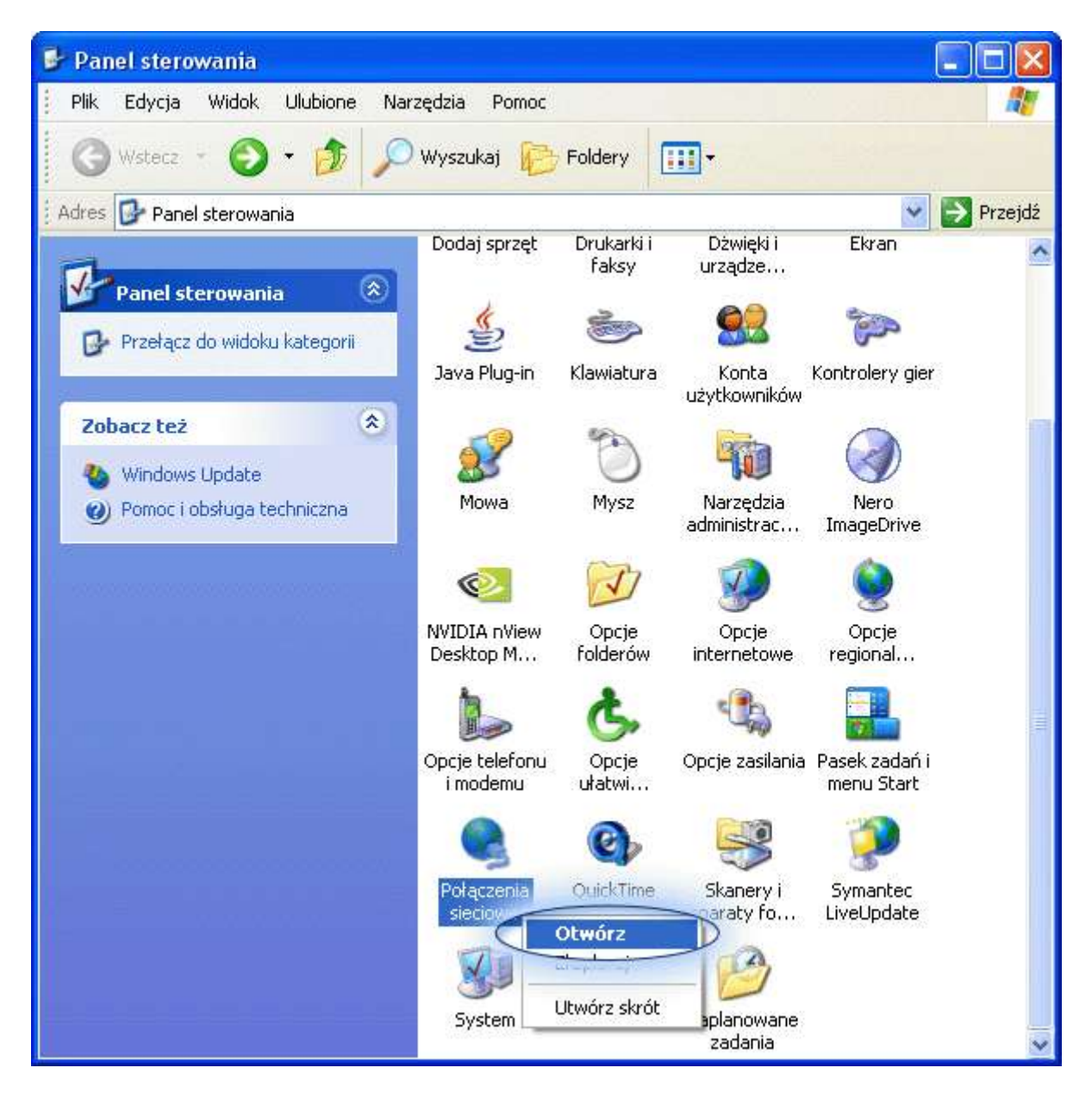

Następnie wybieramy właściwości "Połączenia lokalnego". "Połaczenie lokalne" to domyślna nazwa nadawana przez Windows dla połączenia realizowanego przez kartę sieciową - w przypadku innej nazwy w tym oknie - proszę wybrać właściwą pozycję.

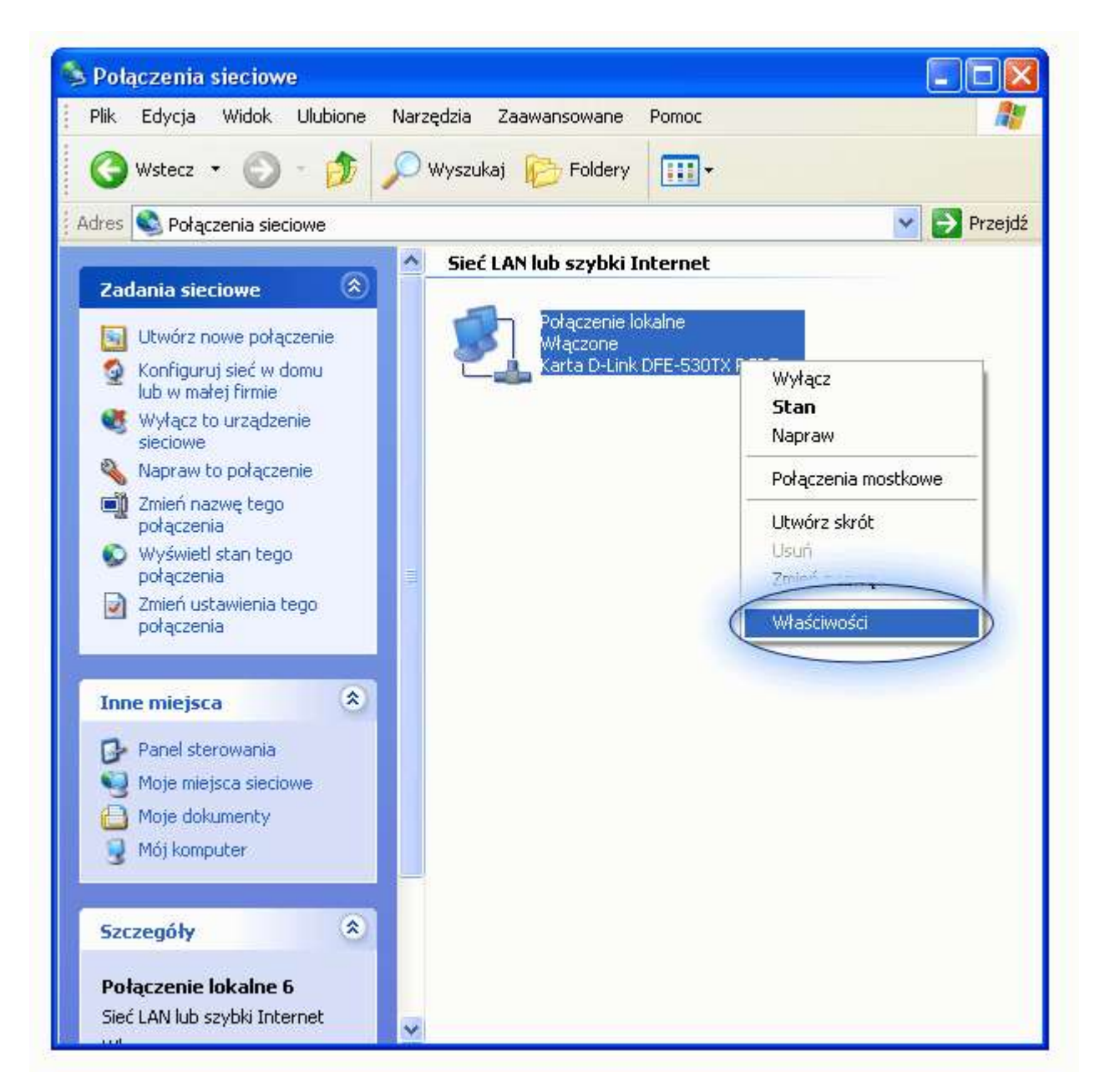

Wybieramy pozycję "Protokół internetowy (TCP/IP)". Klikamy "Właściwości"...

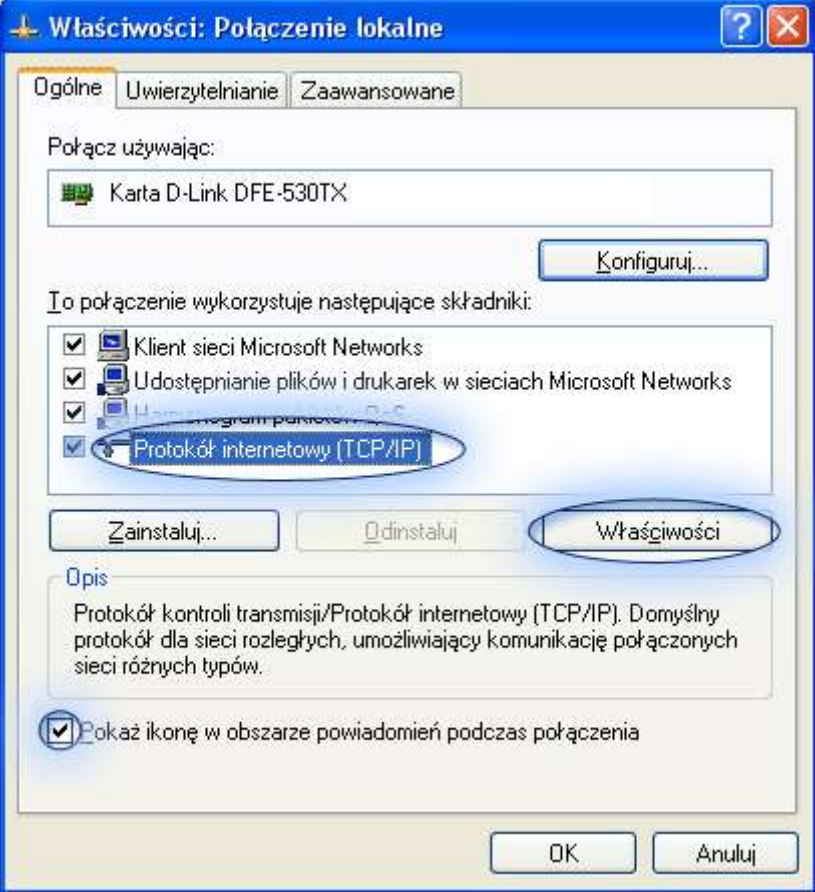

...gdzie wpisujemy kolejno: przypisany danemu komputerowi w czasie instalacji sieci unikalny adres IP, a także właściwe dla danego segmentu sieci MNC.PL maskę podsieci i domyślną bramkę. Całość konfiguracji uzupełniają identyczne dla każdego segmentu MNC.PL numery serwerów DNS. Po wpisaniu poprawnych ustawień zatwierdzamy klikając "OK".

**UWAGA!!!** Adres IP, maska i bramka są inne dla każdego komputera. Jeśli zapomniałeś/-aś adres IP swojego komputera - skontaktuj się z biurem TPnets.com. Nie wolno wpisywać dowolnych wartości w te pola. Spowoduje to brak dostępu do internetu lub utrudnienie korzystania z sieci innym jej użytkownikom. Świadome wykorzystywanie niewłaściwych ustawień sieci doprowadzić może do trwałego odłączenia Abonenta od sieci MNC.PL.

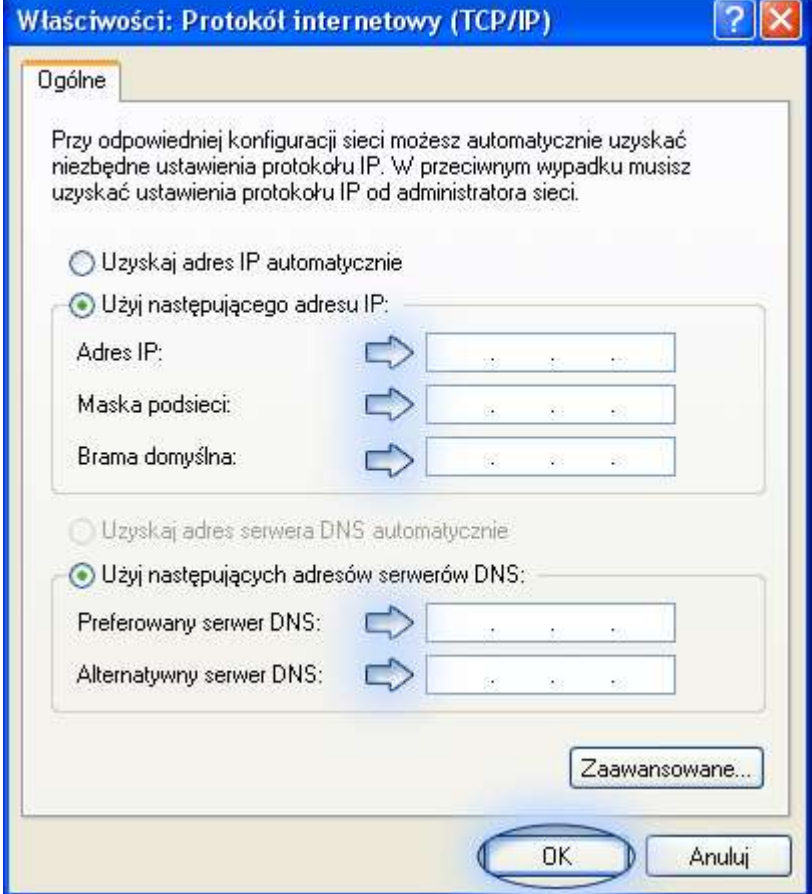

Kolejnym etapem jest zdefiniowanie indywidualnej nazwy komputera i grupy roboczej. W tym celu w Panelu Sterowania wybieramy pozycję System...

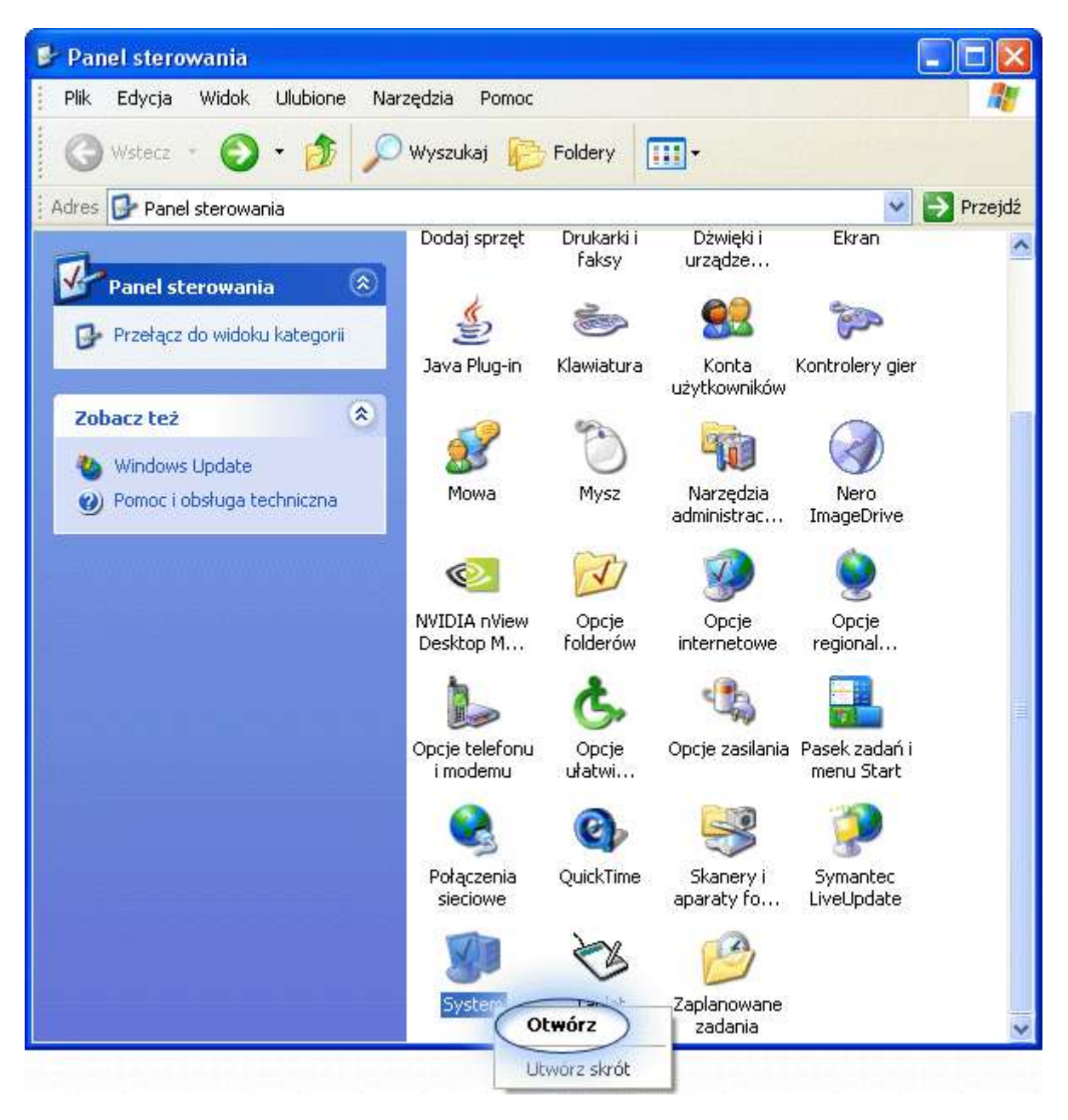

.w zakładce "Nazwa komputera" naciskamy przycisk "Zmień"...

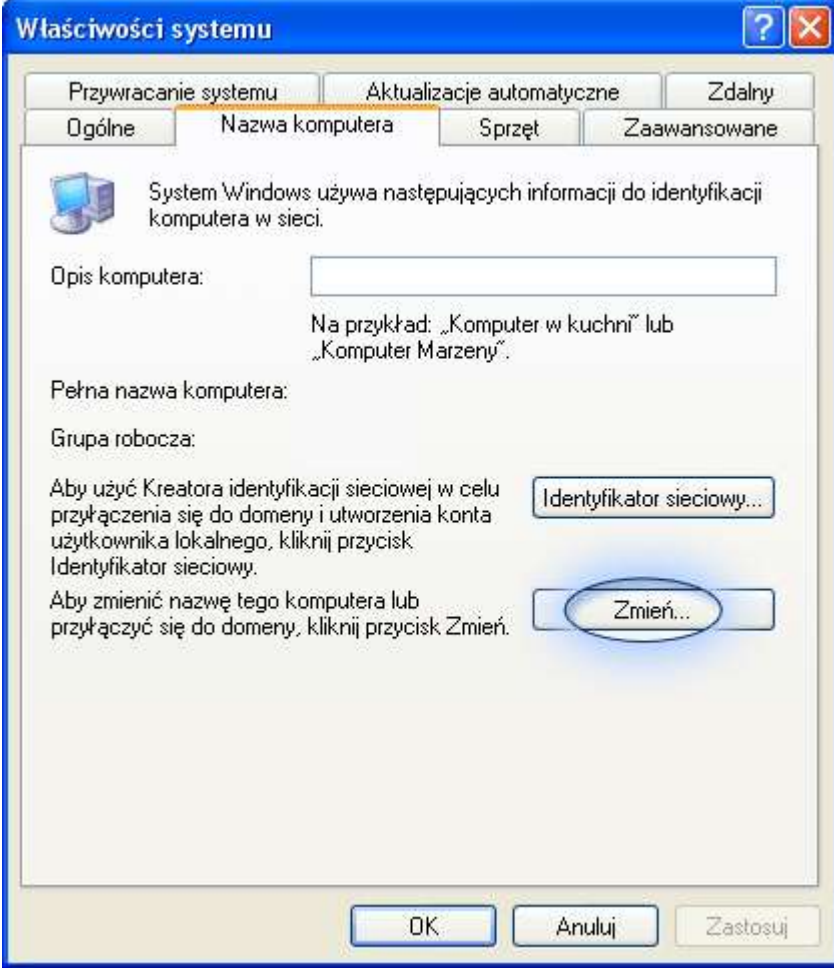

...po czym w polu "Nazwa komputera" wpisujemy własną, unikalną, ustaloną w czasie instalacji sieci nazwę komputera (jest ona identyczna z nazwą skrzynki pocztowej na serwerze poczta.mnc.pl), zaś w polu "Grupa robocza" - nazwę segmentu sieci MNC.PL, do którego podłączony jest dany komputer. Konfigurację kończy wciśnięcie przycisku "OK", po którym komputer poprosi o zrestartowanie systemu.

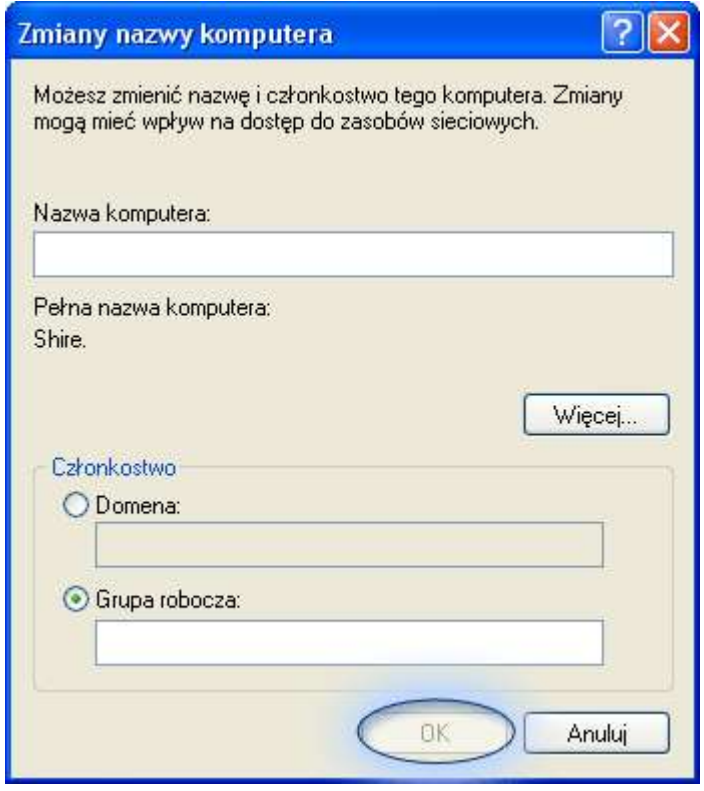

Po restarcie komputer pracować już będzie z nadaną nazwą i w zdefiniowanej grupie roboczej. UWAGA! Zmiana adresu IP, bramki itp. w systemie WIndows XP/2000 nie wymaga restartu komputera.

Podobnie wygląda konfiguracja sieci w starszej wersji Windowsa (95/98). Różnica polega na wyborze w Panelu Sterowania pozycji "Sieć". Adres IP, bramkę i serwery DNS definiuje się po wejściu we właściwości protokołu TCP/IP dla posiadanej karty sieciowej w stosownych zakładkach. (Uwaga - w zakładce DNS w polu host wpisujemy nazwę komputera, zaś w domenie - \_zawsze i niezależnie od segmentu sieci\_ nazwę mnc.pl, bez określenia numeru segmentu. Po wprowadzeniu zmiany zatwierdzamy przyciskiem OK i przechodzimy do zakładki "Identyfikacja" gdzie wpisujemy nazwę komputera i grupy roboczej. Całość zatwierdzamy klikając OK, po czym następuje restart systemu. W starszych wersjach Windows nowy adres komputera aktywny jest dopiero po restarcie systemu.